### **Overview**

This article describes how to generate the **Identified Fathers Report**. This report displays information regarding all **Active Child Participants on Open Ongoing Cases**, excluding children in permanent custody and permanent surrender.

The report also displays all children on **Open Assessment/Investigation (A/I) Cases** that have an **Intake** linked during the current case episode with one of the following categories and types:

- **Child Abuse and/or Neglect (CA/N)** All types when the child has a role of **Alleged Child Victim (ACV)** or **Child Subject of Report (CSR)**
- **Dependency** when the child has a role of **CSR**
- **Family in Need of Services (FINS)**:
	- o **Preventative**
	- o **Unruly Delinquent**
	- o **Stranger Danger**
	- o **Child Fatality** with a role of **Child Youth Subject of a Non-CA/N (Child/Youth Subject)**

The report includes a **Father Identified Through** column to distinguish children whose **Father** has been identified. The father is identified in SACWIS through the following relationship(s):

- **Intake Participant** relationship to the child;
- **Case Member** relationship to the child;
- **Associated Person** relationship to the child; and/or
- **Case Plan** relationship.

Complete the following steps to generate the report.

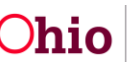

### **Navigating to the Report Parameters Page**

The Identified Fathers Report can be accessed through the **Administration** > **Reports** tabs in SACWIS.

- 1. On the SACWIS **Home** screen, click the **Administration** tab.
- 2. Click the **Reports** tab. The **Reports** screen displays.

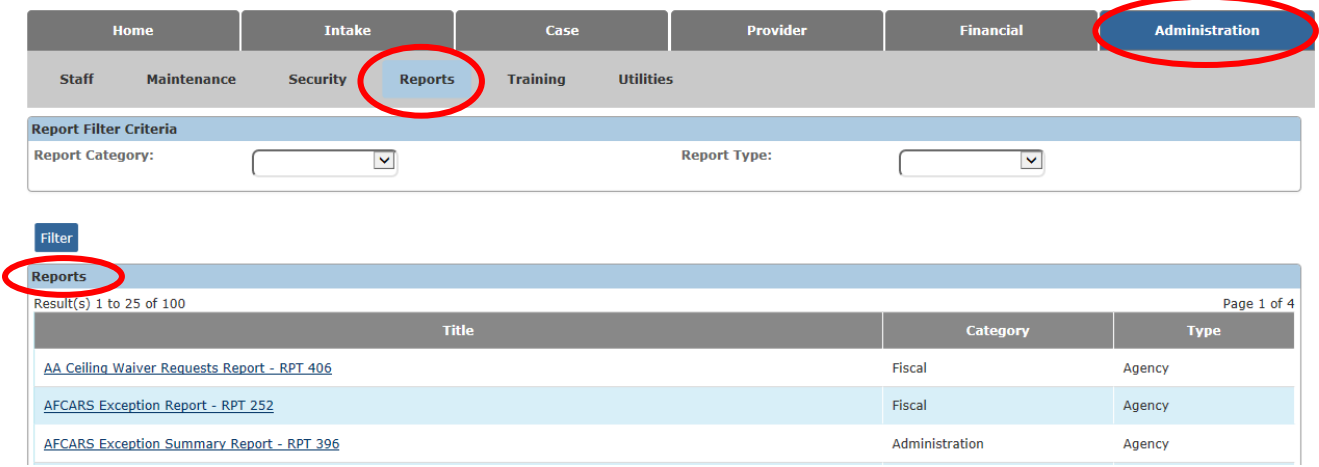

3. The report is currently listed on Page 2 of the **Reports** list. Scroll to the bottom of the screen and click the link for **Page 2**.

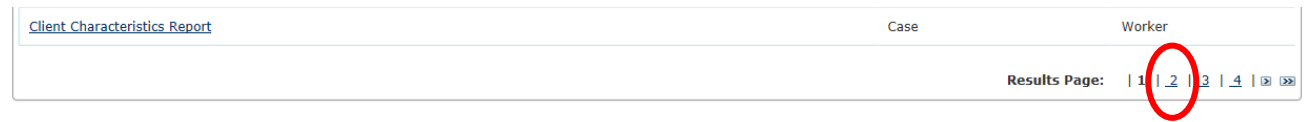

The **Reports** screen displays Page 2.

4. Click the **Identified Fathers Report** hyperlink.

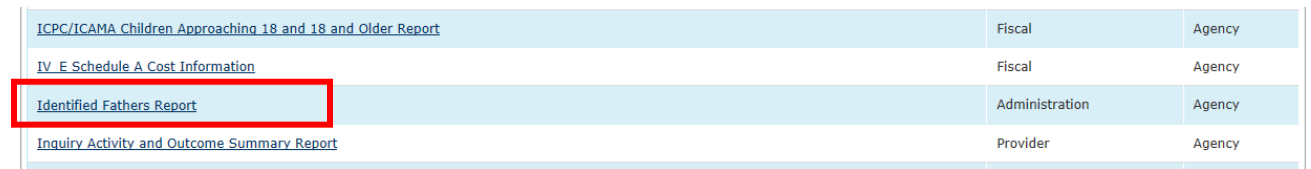

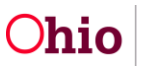

## **Generating the Identified Fathers Report**

The **Report Details** screen appears.

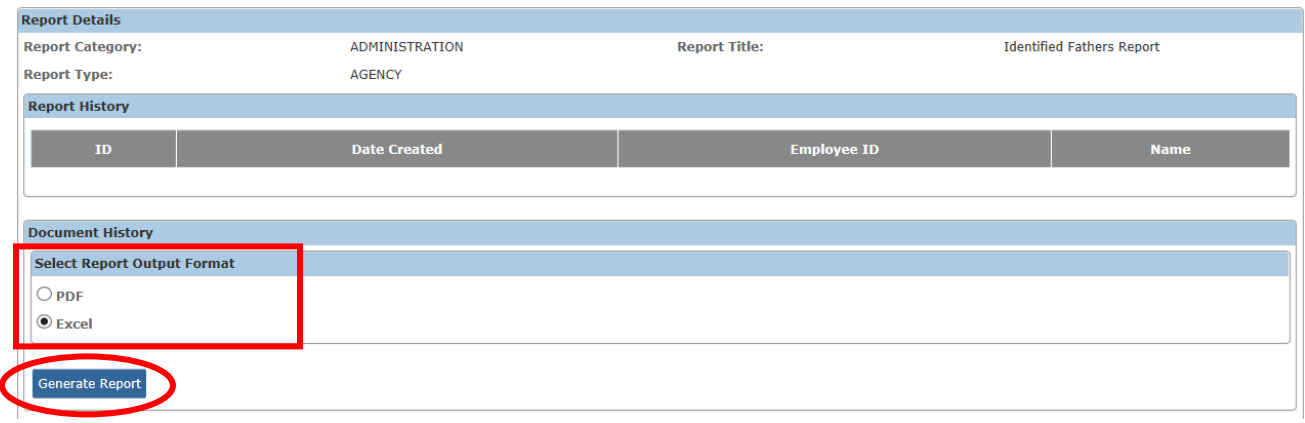

- 5. In the **Select Report Output Format** section, select **PDF** or **Excel** as the report format. **Excel** is pre-selected.
- 6. Click the **Generate Report** button.

The **Identified Fathers Report** parameters screen appears. The user's **Agency** is preselected.

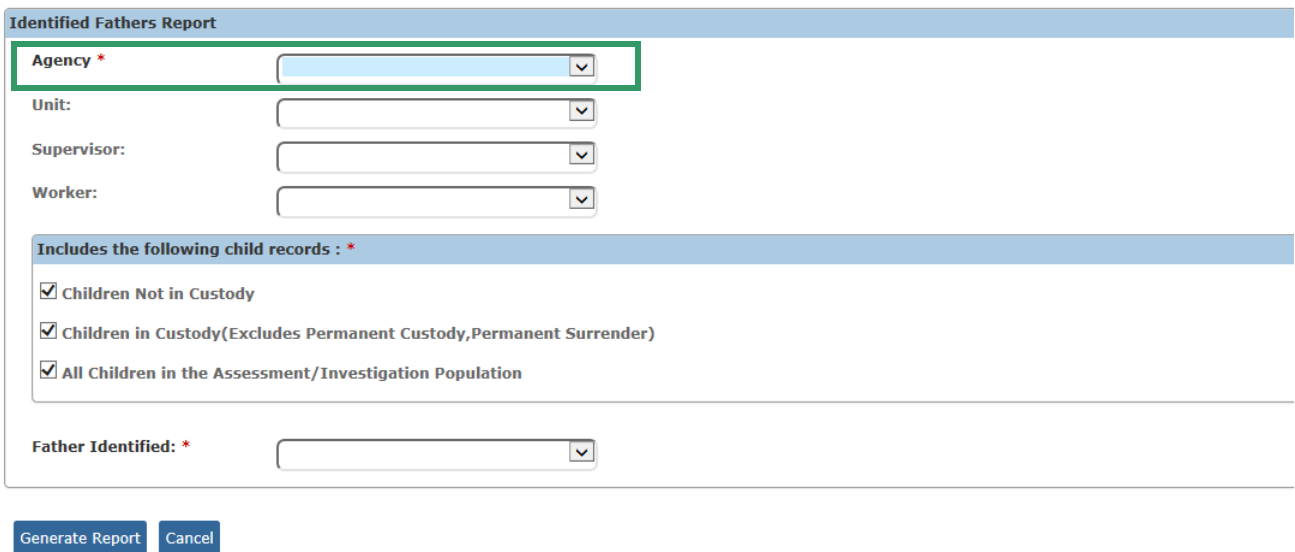

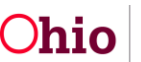

## **Generating the Report**

On the **Identified Fathers Report** parameters screen:

1. If you wish to limit the report data to a specific unit or supervisor or worker, select the **Unit**, then select the **Supervisor** (if desired), then select the **Worker** (if desired). (Optional)

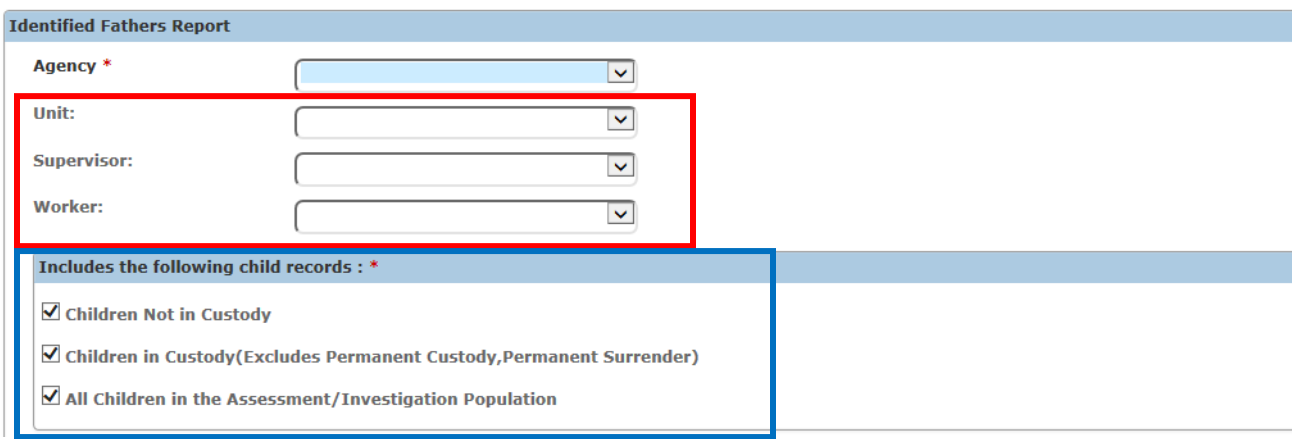

- 2. In the **Includes the following child records** parameter, review the check boxes. You may deselect a box or boxes to exclude those child records from the report. At least one box must be checked to generate the report. (Required)
	- **Children Not in Custody** The report will include children ages 0-17 who are active members on an ongoing case or ongoing AR case, where the child has no current legal status or has a legal status of COPS, TCOPS, or COPSEXT. The report will also include children where the case category is AR or AI and the child is a participant on an open case plan.
	- **Children in Custody (Excludes Permanent Custody, Permanent Surrender)** – The report will include children ages 0-21 who have an open custody episode.
	- **All Children in the Assessment/Investigation Population** The report will include children ages 0-17 who are on an open A/I case that have an Intake linked during the current case episode with specific categories and types (as listed on Page 1 of this Knowledge Base Article).

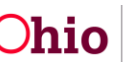

- 3. In the **Father Identified** field, select the desired parameter for the report. The field defaults to **Both**. (Required)
	- **Both** The report will display all of the children that meet the report criteria selected in Step 2 above.
	- **Identified** The report will be filtered to display only the children whose father has been identified.
	- Not Identified The report will be filtered to display only the children whose father has not been identified.

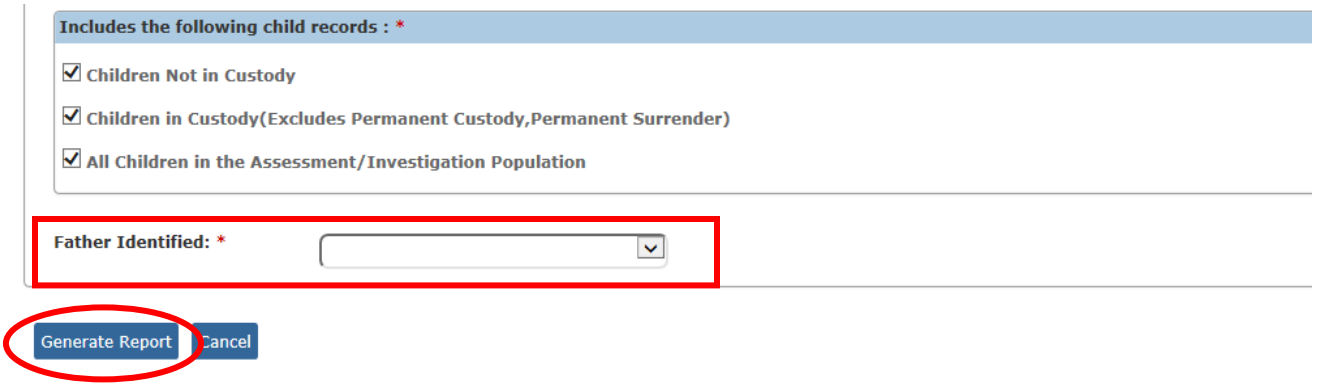

4. Click the **Generate Report** button.

The report displays in the format you specified. The example on the next page shows the Excel version of the report.

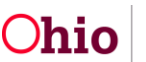

## **Generating the Identified Fathers Report**

# **Identified Fathers Report Example**

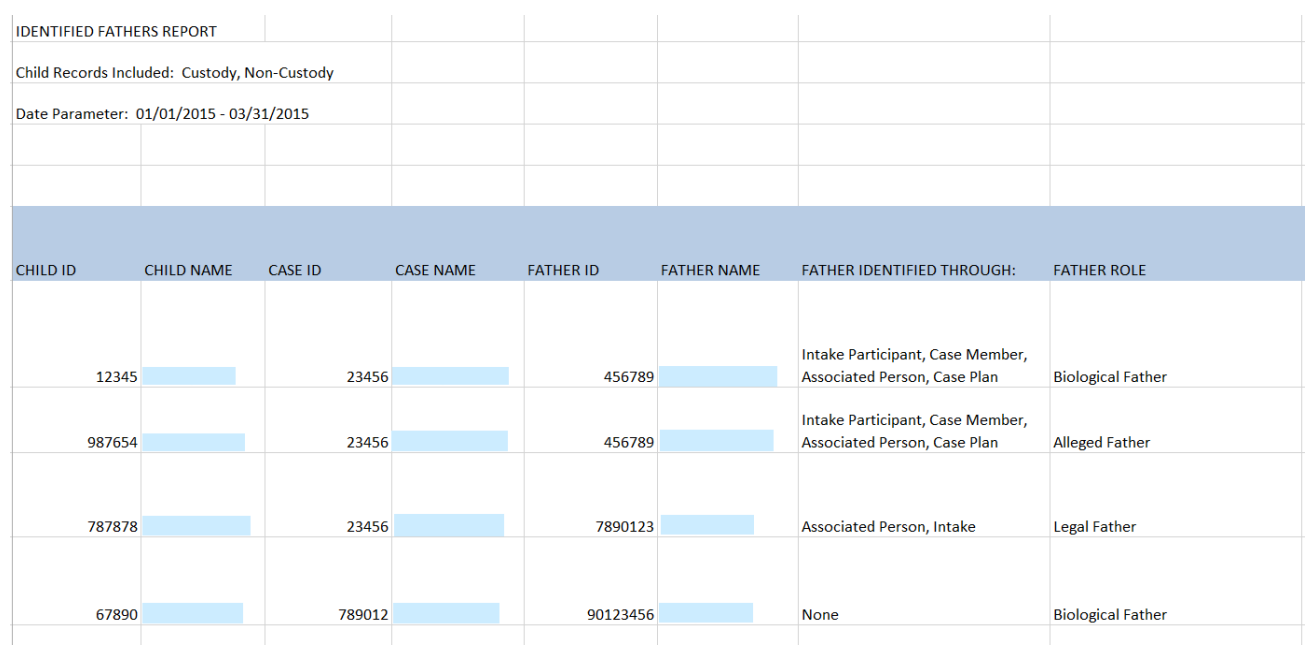

#### Report example, continued:

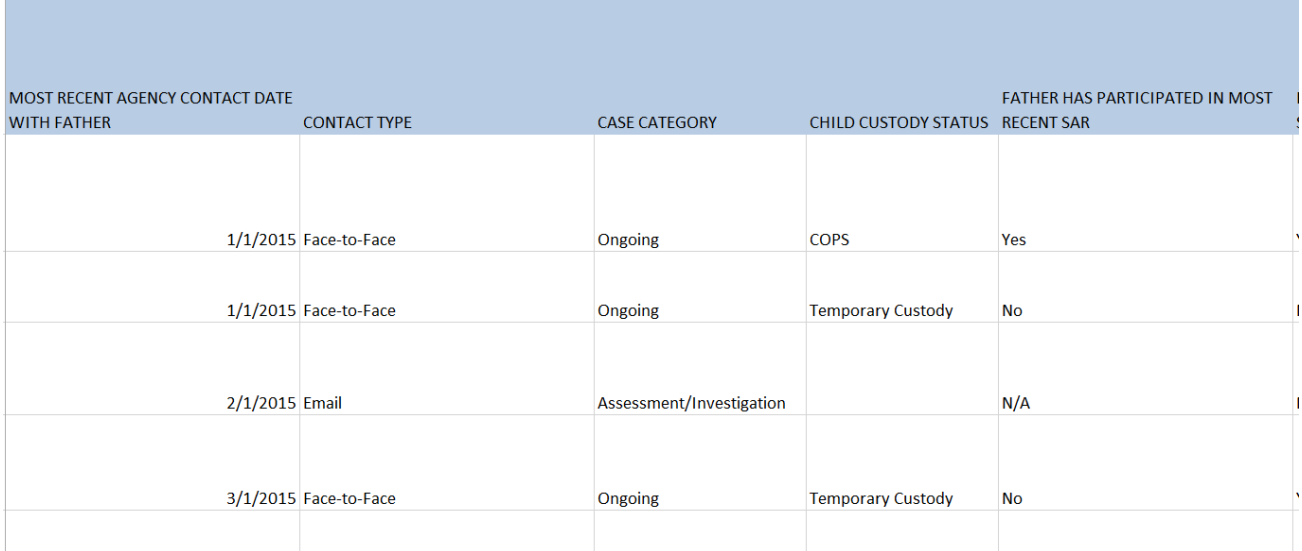

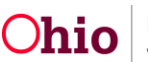

## **Generating the Identified Fathers Report**

Report example, continued:

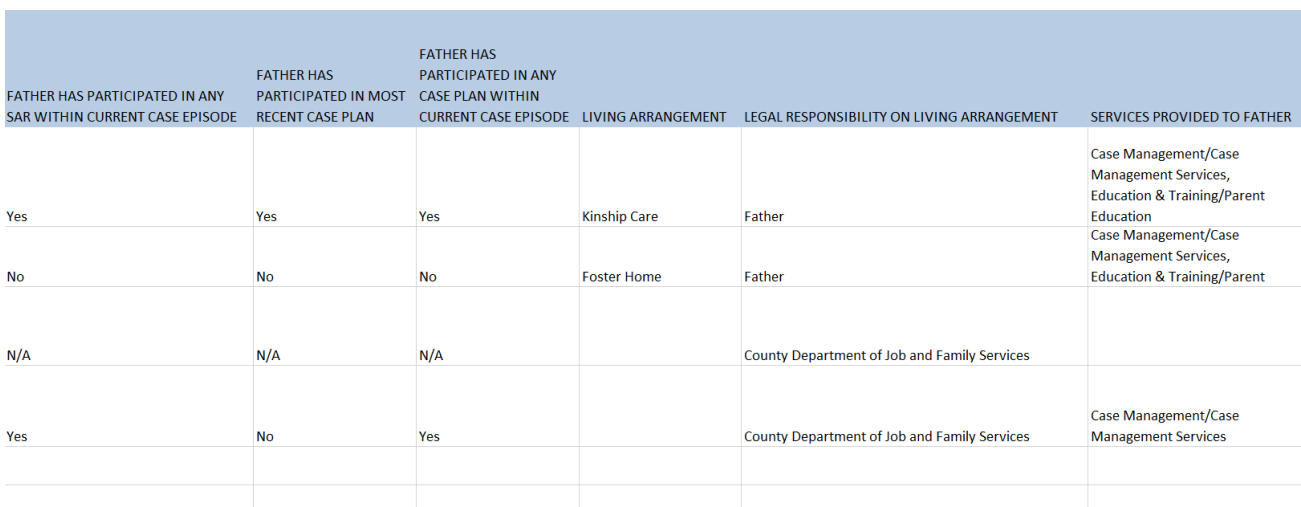

#### Report example, continued:

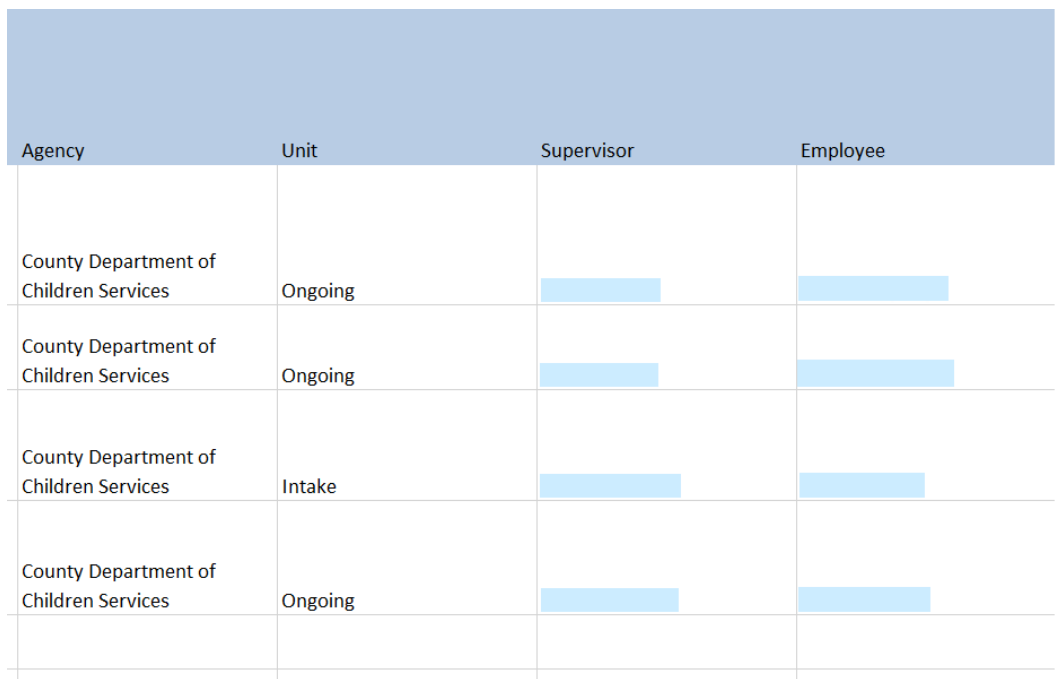

If you need additional information or assistance, please contact the SACWIS Help Desk.

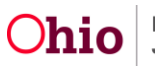